# User Guide to **New York State Traffic Safety Statistical Repository (TSSR)**

The NYS Traffic Safety Statistical Repository (TSSR) was developed by the University at Albany's Institute for Traffic Safety Management and Research (ITSMR) with funding from the NYS Governor's Traffic Safety Committee, to provide broader access to New York's traffic safety data. The TSSR currently contains motor vehicle crash data obtained from the NYS Department of Motor Vehicles (DMV) Accident Information System (AIS) from 2009 forward, including preliminary data for the current year.

Traffic safety ticket data from 2009 forward are also included in the TSSR. The ticket data are captured by two systems maintained by the NYS DMV: Traffic Safety Law Enforcement and Disposition (TSLED) and Administrative Adjudication (AA). Data for impaired driving tickets issued in NYC are captured by a separate system maintained by the NYPD and included in the TSSR.

This guide provides instructions for navigating the TSSR system and interacting with the tables and graphs to view, understand and work with the data.

# Contents

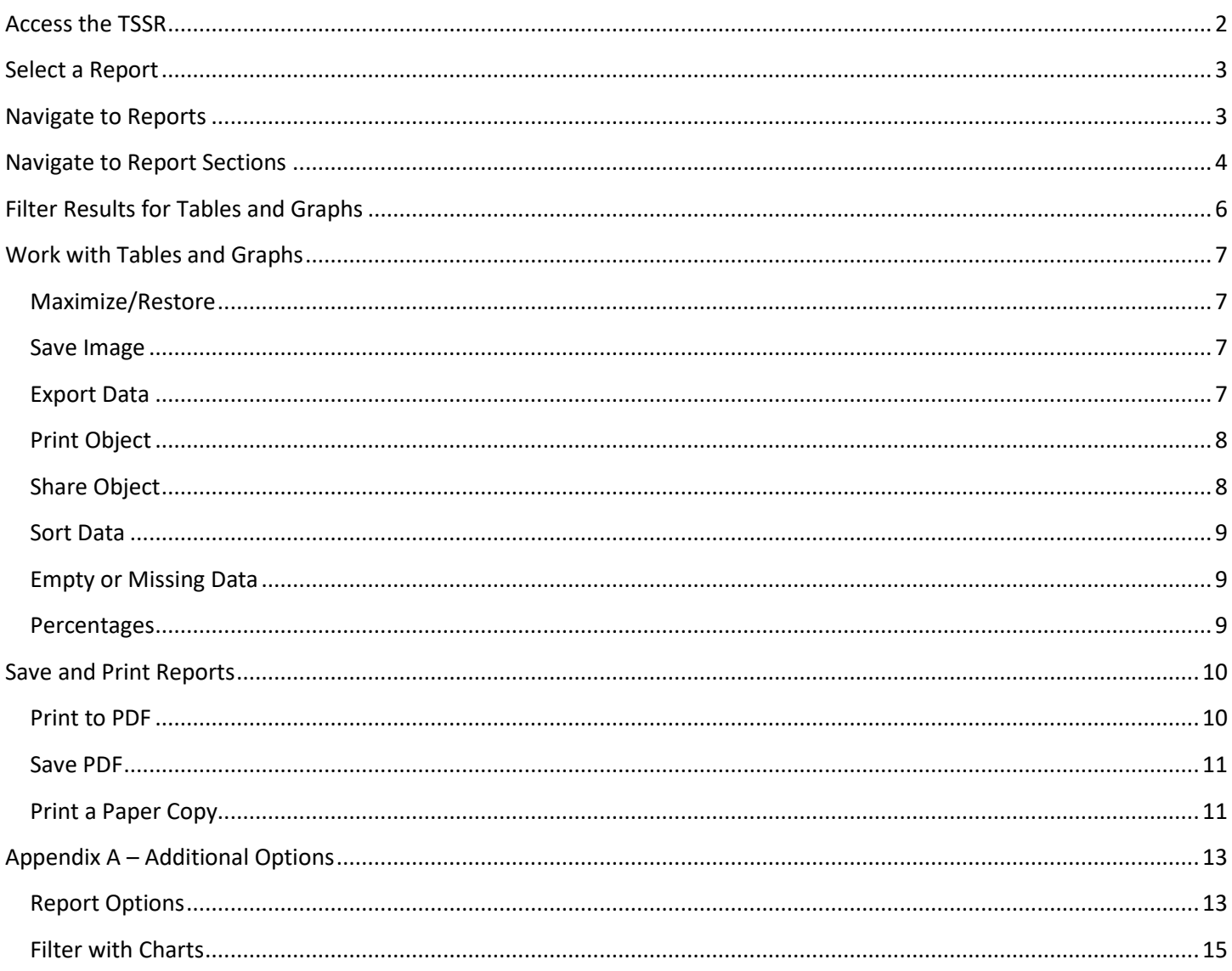

# <span id="page-1-0"></span>Access the TSSR

To access the TSSR, go to [www.itsmr.org/TSSR.](http://www.itsmr.org/TSSR) The main page, or TSSR Report Links, provides links to two main categories of reports. Click **Crash Reports** or **Ticket Reports** to go to a separate page containing a list of links to the available reports.

## **New York State Traffic Safety Statistical Repository (TSSR)**

Click a link to open reports:

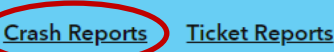

The Accident Information System (AIS) maintained by the NYS Department of Motor Vehicles is the state's primary crash information system. The AIS captures a wide variety of data from the crash reports submitted by police agencies and motorists. Since the public does not have direct access to the AIS, the GTSC funded ITSMR to design and develop a traffic safety data repository that is publicly accessible via the Internet. As a result, ITSMR built a system known as the Traffic Safety Statistical Repository (TSSR) that captures crash and ticket data. ITSMR has also developed standardized reports and query tools to facilitate access to the data.

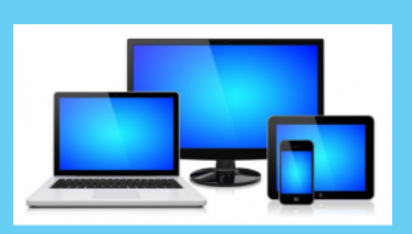

#### **DATA SOURCES:**

Crash Data: NYS Department of Motor Vehicles Accident Information System (AIS) data snapshot as of 11/15/2019. Includes the finalized crash data for 2009-2018 and the preliminary data for 2019. The preliminary data are subject to updates as new or additional information is reported to the DMV following the snapshot date. Ticket Data: NYS Department of Motor Vehicles Traffic Safety Law Enforcement and Disposition (TSLED) and Administrative Adjudication (AA) systems, and the NYPD ticket system. The data for each system are extracted annually. Vehicle Miles Traveled: NYS Department of Transportation Population: U.S. Census Bureau Licensed Drivers: NYS DMV Driver License File Motorcycle Registrations: NYS DMV Registration File

Data Sources | New Reports | >

The user is responsible for the accuracy of all reports, views and opinions based on the use and analysis of the traffic safety data obtained from the TSSR. Authors must<br>represent their work as their own and not that of th

#### **User Guide** New York State Motor Vehicle Crash Data **FAQ** Glossary **TSSR Directory Statewide Motor Vehicle Crash Summary Reports County Motor Vehicle Crash Summary Reports Statewide Crashes County Crashes** Motorcycle Crashes Motorcycle Crashes **Pedestrian Crashes Pedestrian Crashes Bicycle Crashes Bicycle Crashes** Large Truck Crashes Large Truck Crashes Alcohol-Related Crashes (Police-Reported only) Alcohol-Related Crashes (Police-Reported only) Drug-Related Crashes (Police-Reported only) Drug-Related Crashes (Police-Reported only) Impaired Crashes (Police-Reported only) Impaired Crashes (Police-Reported only) Speed-Related Crashes (Police-Reported only) Speed-Related Crashes (Police-Reported only) Young Driver Crashes Young Driver Crashes Older Driver Crashes Older Driver Crashes New York City Crashes **Other Reports** Crash Data by Region Crash Data by County Crash Data by County and Municipality The statewide and county crash data provided through the TSSR reflect the crashes that have occurred on New York's roadways. Captured by the NYS Department of Motor Vehicles Accident Information System (AIS), the crash data are obtained from the crash reports submitted to the DMV by police agencies and motorists. NOTE: Due to recent changes made to the Police Accident Report form with regard to the capture and reporting of property damage crashes, users will see a significant increase in the number of property damage crashes in 2018, compared to previous years.

# <span id="page-2-0"></span>Select a Report

Crash and ticket reports are organized into two main categories – statewide and individual county crash and ticket summary reports. Click a link to open the report.

## Statewide Motor Vehicle Crash Summary Reports **Statewide Crashes** Motorcycle Crashe Pedestrian Crashes **Bicycle Crashes**

Reports currently available in the TSSR are listed in a separate document, *TSSR Directory of Reports and Sections*.

# <span id="page-2-1"></span>Navigate to Reports

The Navigation Bar appears at the top of each Report page. Click the *link icon* to return to the previous report.

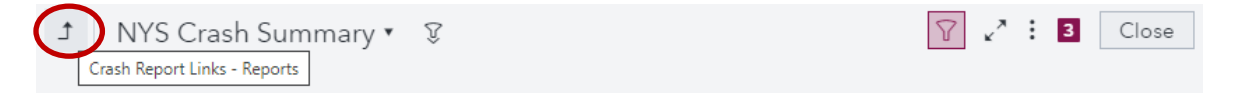

Click the *Opened items icon* on the top right to navigate quickly to reports currently open; click **Close,** the *"x"* or *close icon,* or **Close all items** to close reports.

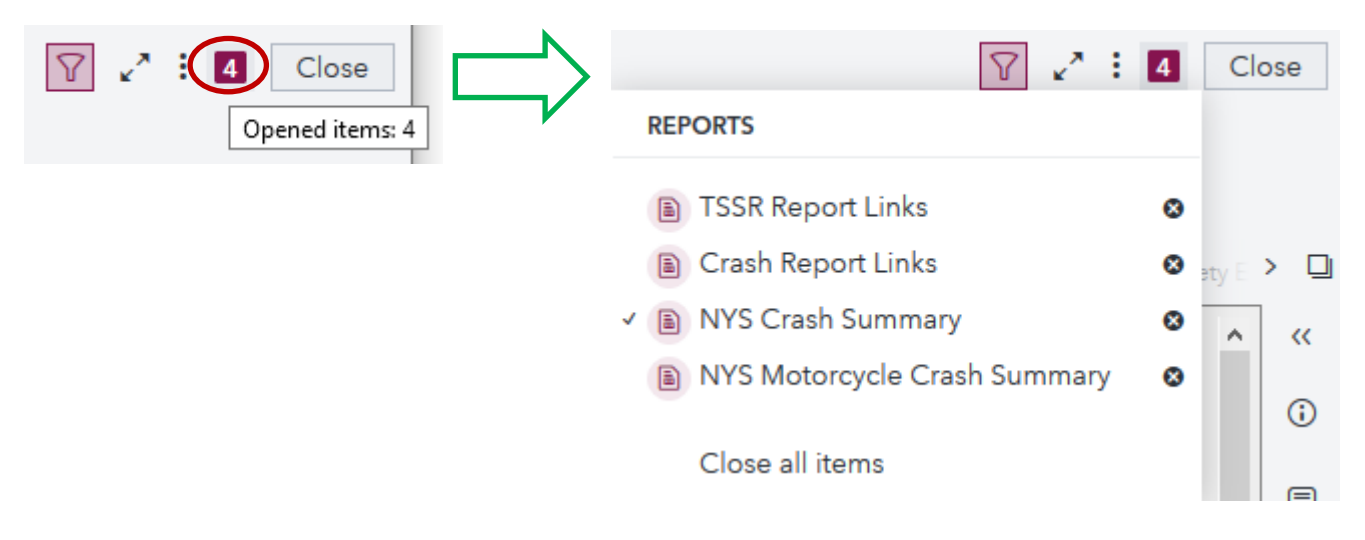

*Tip:* To save time once reports are opened, use the *Opened items icon*; avoid using your browser's back button. Clicking the browser's back button and then returning to the TSSR requires extra time to re-load reports into memory.

# <span id="page-3-0"></span>Navigate to Report Sections

Every crash report and ticket report has multiple sections, or tabs. Each report opens by default to a section with General data displayed in tables. Click a different tab, or click the *List of tabs icon* to choose from a list of available tabs.

General Fatalities/Persons Injured **Statewide Rates** Driver Age and Gender

#### NYS Crash Summary\*

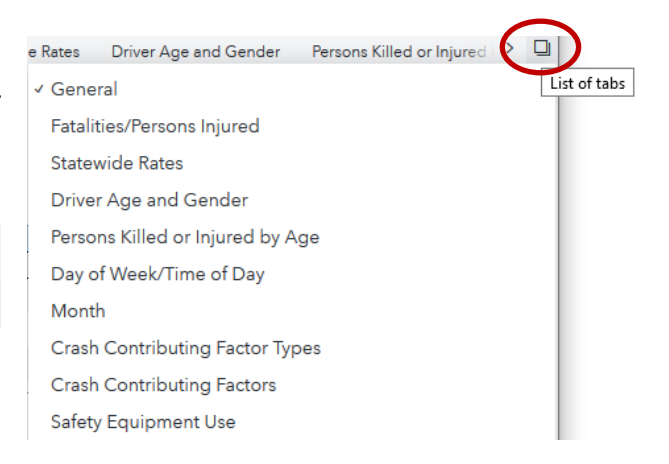

For the Statewide crash and ticket reports, click the *charts* link to go to a section containing corresponding charts. Note that tables are available for most report sections. Charts are available for selected report sections.

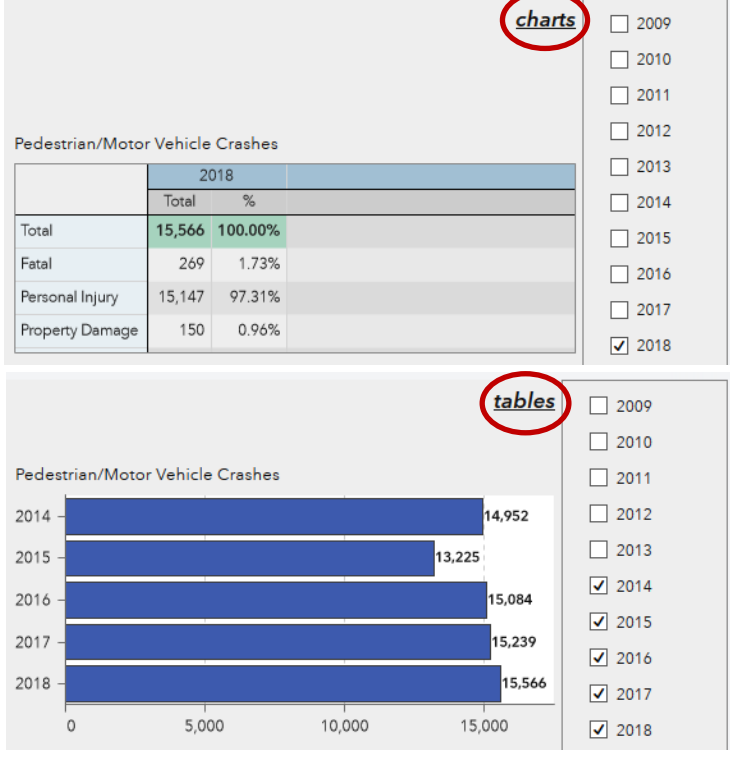

Click *tables* to return to the corresponding tabular section.

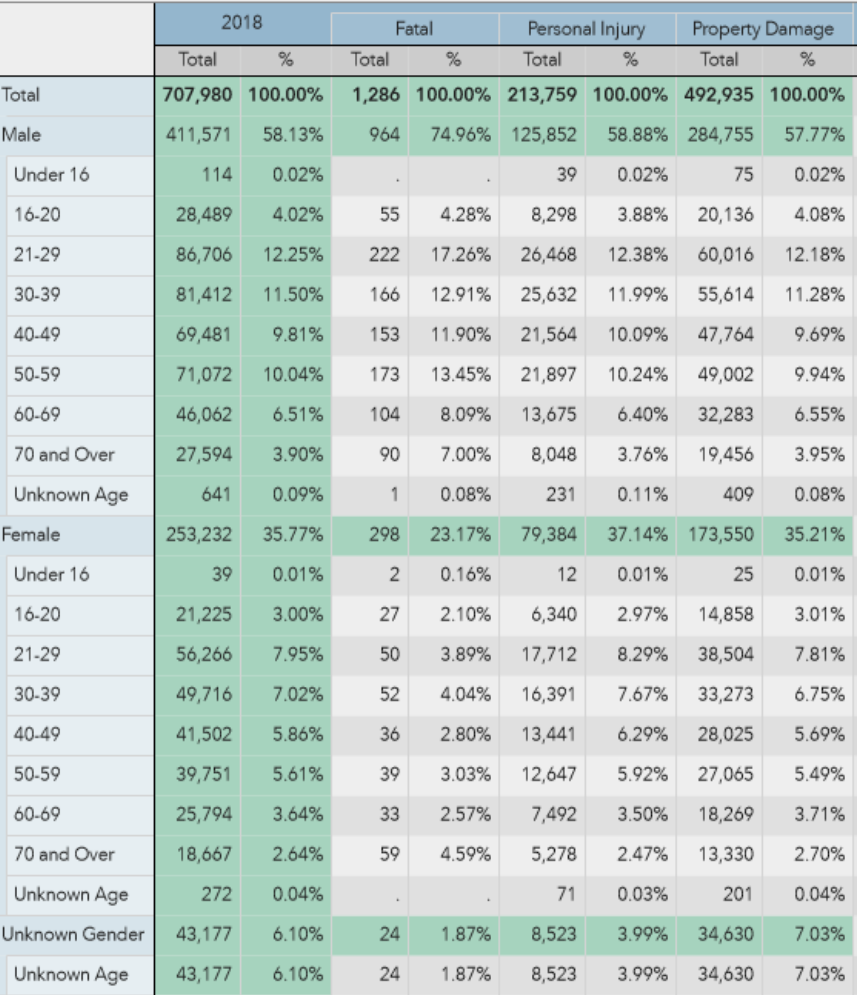

#### NYS Crash Summary - Driver Age and Gender by Crash Type

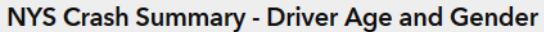

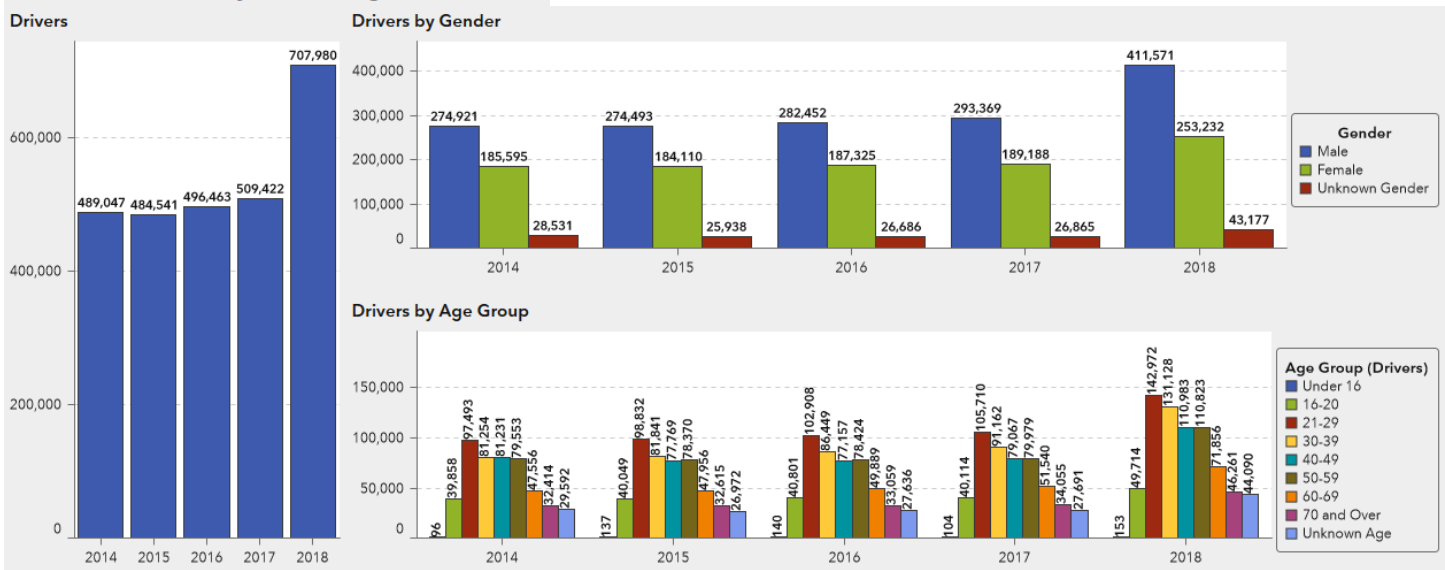

A complete list of current TSSR reports and associated sections can be found in the document entitled *TSSR Directory of Reports and Sections.*

# <span id="page-5-0"></span>Filter Results for Tables and Graphs

## Filter with the Report Type Dropdown

#### All Reportable Crashes  $\blacktriangledown$ Clear Filter Police-Reported Crashes

The **Report Type dropdown** list indicates the type of crash report from which the data in the tables or graphs is derived. The default setting for most TSSR crash reports, tables and charts is All Reportable Crashes, i.e., crash data received from both police crash reports and motorist crash reports. Select Police-Reported Crashes to limit the results to information received from police crash reports. Select Clear Filter to see results for all

reportable crashes. Note that some tables and graphs in the TSSR are limited to data from police-reported crashes, e.g., Severity of Crash in the General section; these are labeled Police-Reported. Clearing the filter will not affect the results for these tables or graphs. The reports that include only police-reported crash data, e.g., Alcohol-Related Crash Summaries, do not have a Report Type dropdown list.

## Filter with Checklists

Select one or multiple items in each checklist to filter the data in tables and graphs. Leaving every box unchecked in a checklist will return the same results as checking every box.

The default setting for the **Year checklist** in the tabular reports is the most recent final and complete year of data currently available. For the graphical reports, the default setting is the most recent five years of finalized data. Data for years that are not yet finalized are tagged "Preliminary" until the file is complete and the final clean-up has been conducted. Crash data are typically finalized by September of the following year. Exercise caution when using Preliminary data.

The County Crash and Ticket Summaries include a **County checklist** to show results for any or all of the counties in New York State. The default setting for the tabular reports is all 62 counties.

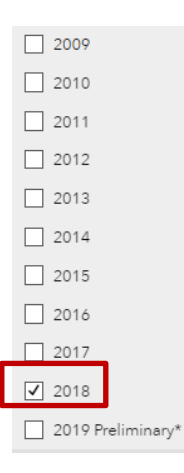

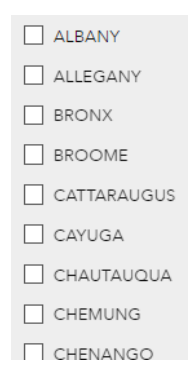

# <span id="page-6-0"></span>Work with Tables and Graphs

## <span id="page-6-1"></span>Maximize/Restore

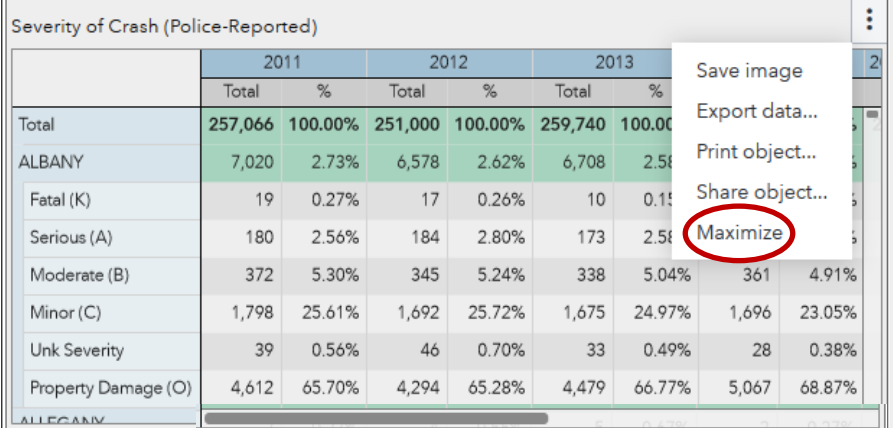

Click the 3 dots in the top right corner of a table or graph and select Maximize to Maximize view. Click Restore to Exit maximized view.

Use the scroll bar on the right of the table to scroll vertically. Use the scroll bar at the bottom of the table to scroll horizontally.

**Export Data** 

## <span id="page-6-2"></span>Save Image

Click the 3 dots in the top right corner of a table or graph and select Save image to open or save a PNG image of the table or graph.

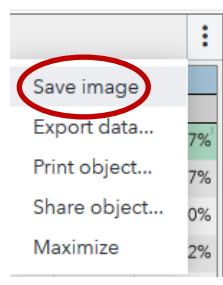

## <span id="page-6-3"></span>Export Data

To export data, click the 3 dots in the top right corner of a table or graph and select Export data… Select desired options in the Export Data dialog box; then click *OK.* You can open or save the resulting file.

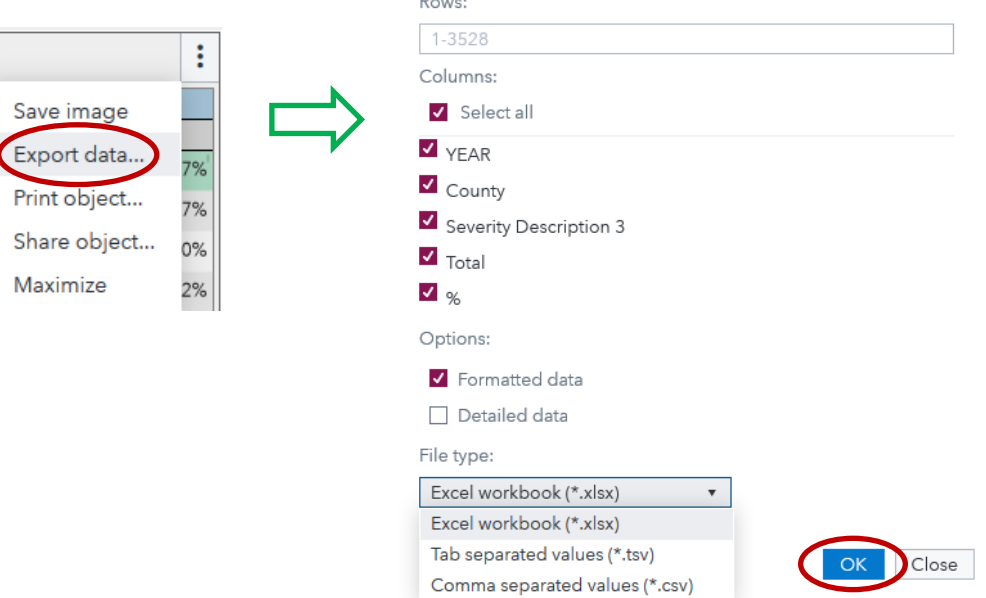

## <span id="page-7-0"></span>Print Object

To print a report object to PDF, click the 3 dots in the top right corner of a table or graph and select Print object… Select desired options in the Print to PDF dialog box; then click *Print.* You can open or save the resulting file.

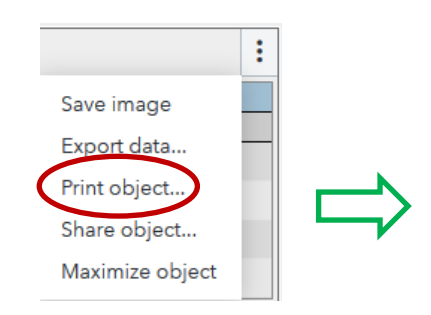

For more information, see the section **Save and Print Reports** on page 10.

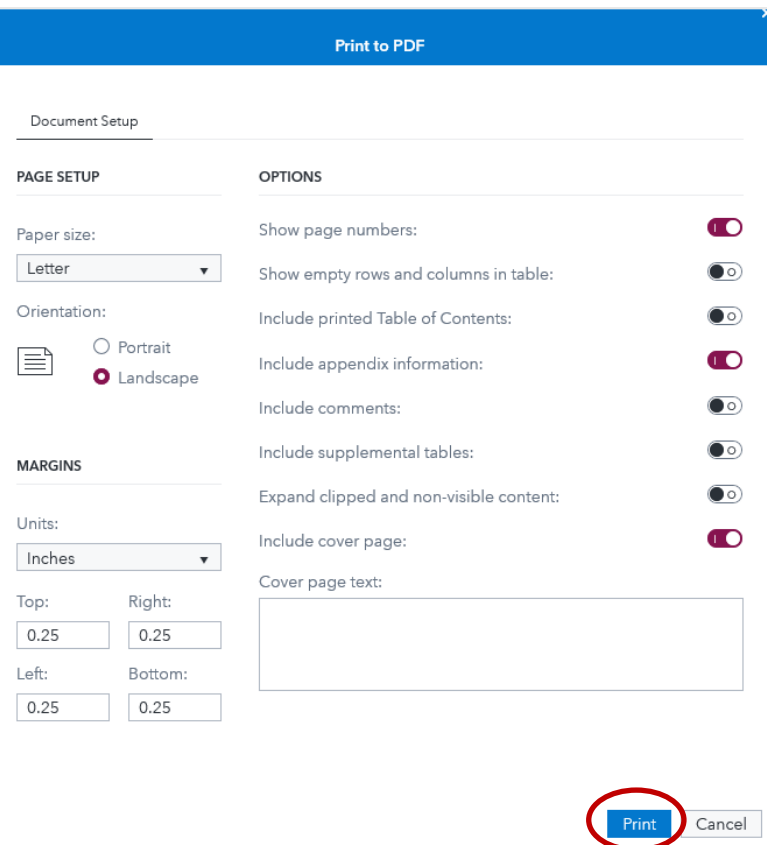

## <span id="page-7-1"></span>Share Object

To share a link to an object, click the 3 dots in the top right corner of a table or graph and select Share object… Select desired options in the Generate Link dialog box; then click *Copy Link*.

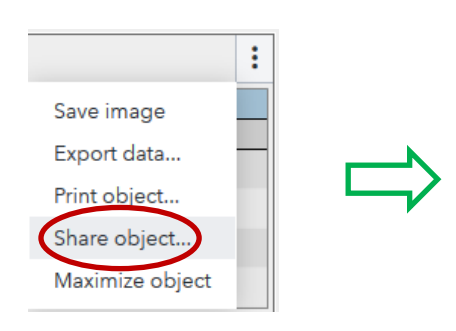

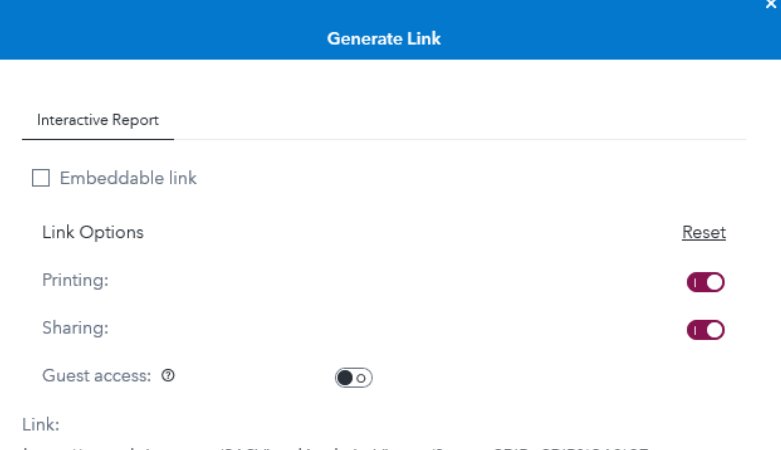

https://sasweb.itsmr.org/SASVisualAnalyticsViewer/?reportSBIP=SBIP%3A%2F %2FMETASERVER%2FShared%20Data%2FCrash%2FREPORT%2FNYS%20Crash%20Sum mary(Report)&page=vi1&objectName=ve6507

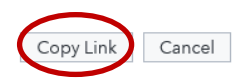

### <span id="page-8-0"></span>Sort Data

To sort any Total or Percent column in ascending or descending order, click the column heading. For example, the *up arrow icon* indicates that the totals have been sorted in ascending order and the *down arrow icon* indicates that the totals have been sorted in descending order.

#### **County Pedestrian Crash Summary**

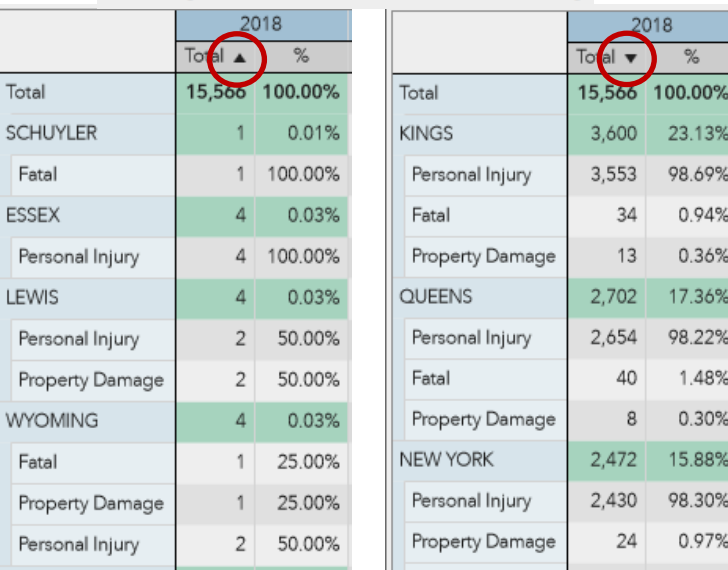

## <span id="page-8-1"></span>Empty or Missing Data

A warning symbol with a mouse-over message appears at the bottom right-hand corner of tables or graphs with no data.

 $\overline{1}$ 

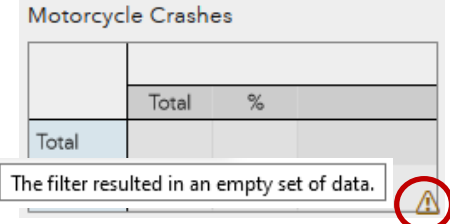

#### County Pedestrian Crash Summary - Pedestrians Killed or Injured by Age

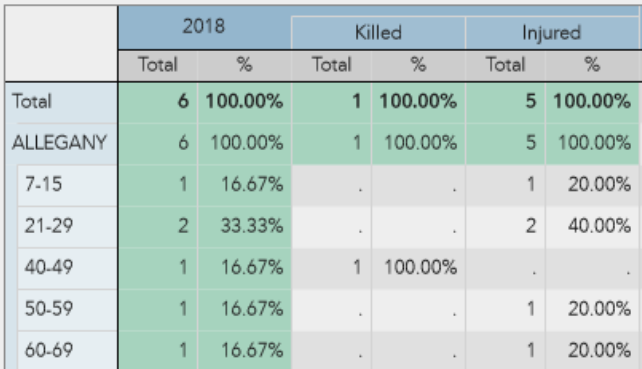

Rows with no data do not appear in the table or graph.

For example, no pedestrians under age 7 or ages 16-20, 30-39, and 70 and over were killed or injured in Allegany County in 2018.

Empty cells within a row are left blank.

### <span id="page-8-2"></span>Percentages

Column percentages are provided for selected report tables. *Note that for the traffic safety ticket data, percentages are rounded to the nearest tenth of one percent. Column percentages may not total precisely 100.00% due to rounding.* 

## Crash Data by Region v

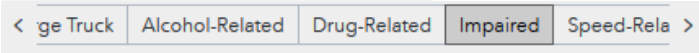

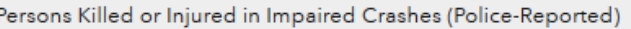

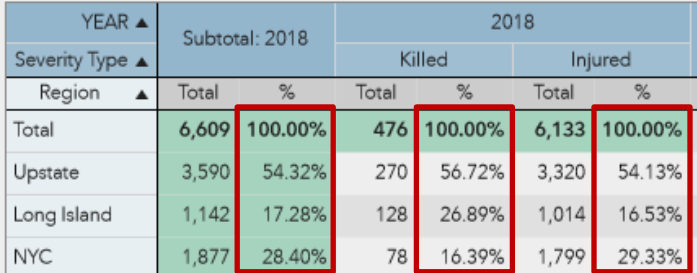

#### NYS Crash Summary - Driver Age and Gender by Crash Type

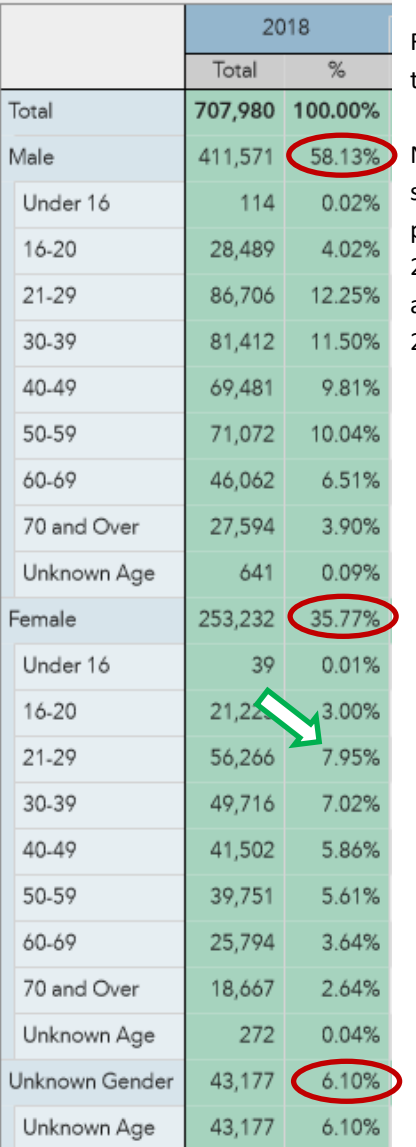

For the Statewide Driver Age and Gender table, the subtotal percentages add up to 100%, and the individual percentages within the subgroups together add up to 100%.

Note that percentages are calculated based on the filters you have selected. For example, 7.95% of the drivers involved in fatal, personal injury and property damage crashes in New York State in 2018 were females 21-29 years old. Click the Female checkbox

 $\Box$  Male  $\sqrt{\phantom{a}}$  Female

and observe that 22.22% of the female drivers involved in crashes statewide in 2018 were 21-29 years old.

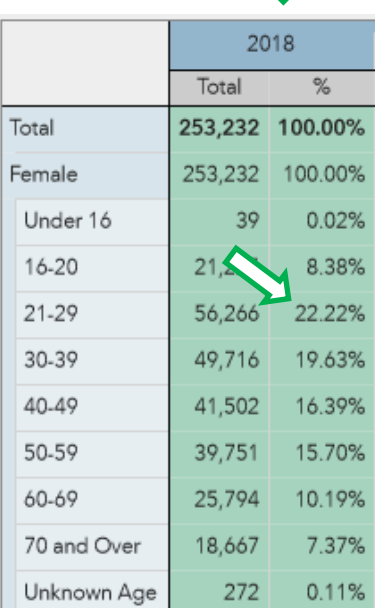

# <span id="page-9-0"></span>Save and Print Reports

## <span id="page-9-1"></span>Print to PDF

On the right side of the Navigation Bar, click the *More Options icon* and select Print... This will take you to the "Print to PDF" screen which includes various options related to the print process.

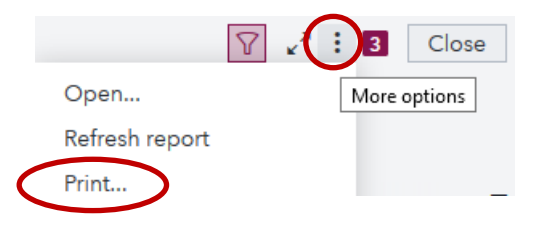

#### **Print to PDF** Document Setup Select Objects Make choices under the Document Setup tab. **OPTIONS PAGE SETUP**  $\bullet$ Show page numbers: Paper size: Letter  $\bar{\mathbf{v}}$  $\bullet$ Show empty rows and columns in table: Orientation:  $\bullet$ Include printed Table of Contents: Select Include appendix information if you wish to add  $O$  Portrait filter info. I≣  $\bullet$ Include appendix information: **O** Landscape  $\circ$  $\circ$ Include supplemental tables: **MARGINS** Select Expand clipped content to include the complete Expand clipped and non-visible content:  $\bullet$ table in the document. Units:  $\bullet$ Include cover page: Inches  $\mathbf{v}$ Cover page text: Under the Select Objects tab, select sections/items to Top: Right: print.

 If you want to print the whole report, you can skip this step.

Cancel

Clicking Print on the previous screen will take you to a page showing all items from the report in one pdf file. Please note, it may take a little time for the print routine to load. The format of the page displaying the pdf file will differ depending on the browser you are using. Instructions when using Chrome or Firefox are provided below.

### <span id="page-10-0"></span>Save PDF

 $0.25$ 

Left:

 $0.25$ 

 $0.25$ 

Bottom:

 $0.25$ 

#### **Chrome Browser**

If you are using the Chrome browser, look for the menu bar at the top of the page. If the bar is not visible, move your cursor to the top of the page to show the bar. Click the *Download icon* to save the pdf file to your computer.

#### **Firefox Browser**

In Firefox, at the top of the page, click the *Download icon* to save the pdf file to your computer.

## <span id="page-10-1"></span>Print a Paper Copy

#### **Chrome Browser**

If the option Expand Clipped Content was selected, both the Clipped and Expanded versions of the report objects are included in the pdf. Click the *Expand icon* to see the full-page view. Click the *Restore icon* to return to the clipped view.

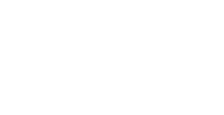

Click Print.

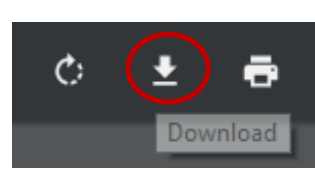

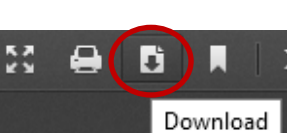

#### NYS Crash Summary - Crash Contributing Factors (Police-Reported)\*

**Crash Contributing Factors** 

<u>chart</u>

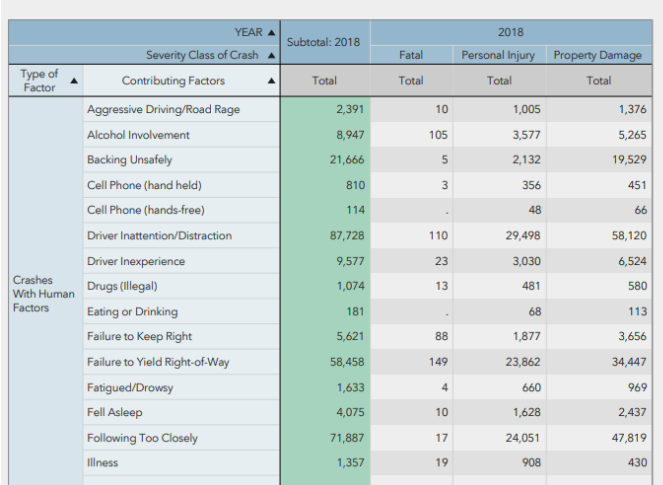

\* Alcohol Involvement and Unsafe Speed numbers represent the total number of crashes in which the police checked those as apparent contribution factors on the police in the state. For data on the total number of alcohol-re

While each report typically has nine or more sections, the total number of pages in the pdf file may be greater because of the expanded views of some items in the file.

Click the *Print icon* at the top of the page and select the pages you want to print.

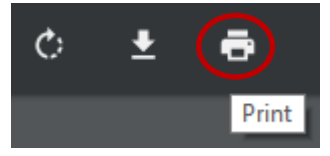

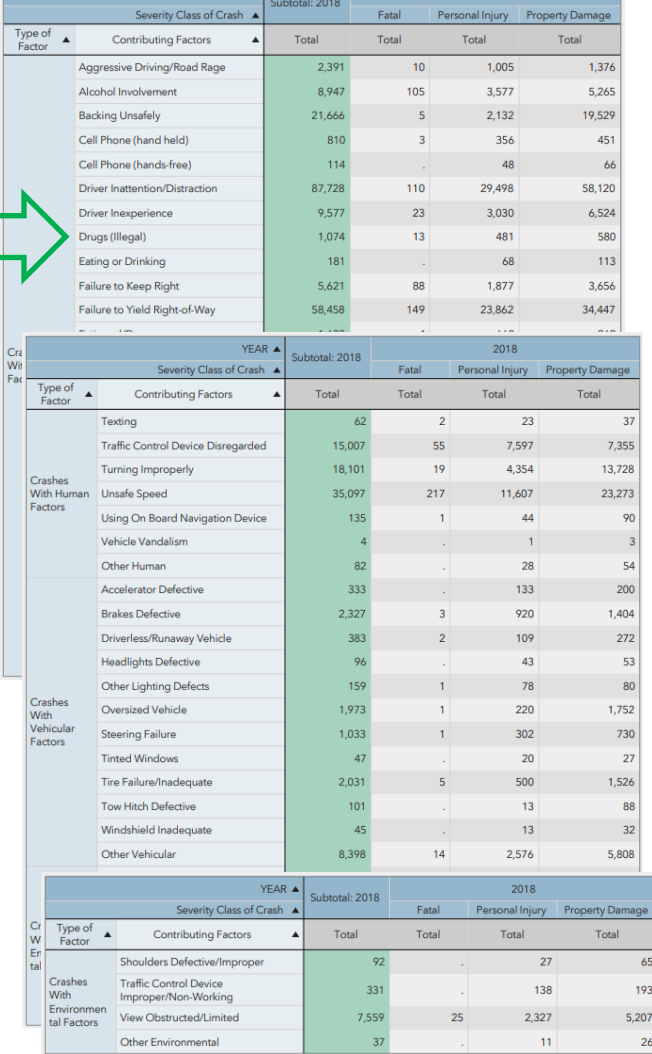

 $FAR$   $\uparrow$ 

 $2018$ 

#### **Firefox Browser**

Review the thumbnails and/or the Document Outline on the left side of the screen. If the option Expand Clipped Content was selected, as with Chrome, the Clipped and Expanded versions of the report objects are included in the pdf.

Click the *Print icon* at the top of the page and select the pages you want to print.

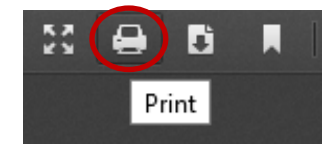

**TSSR User Guide Prepared by ITSMR** *Last Updated on February 28, 2020*

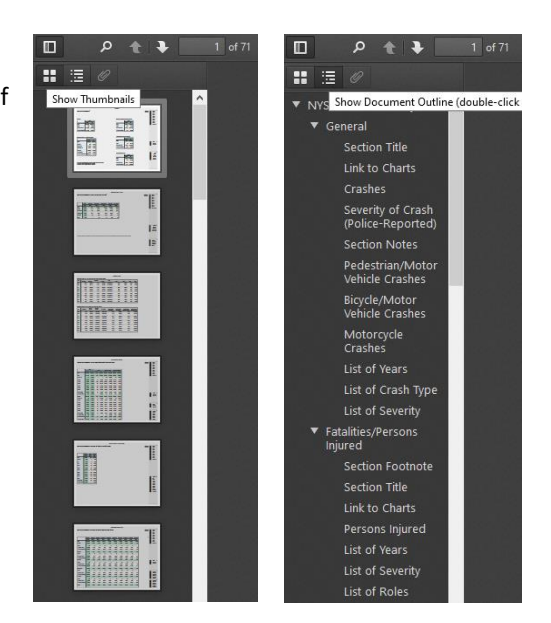

# <span id="page-12-0"></span>Appendix A – Additional Options

## <span id="page-12-1"></span>Report Options

On the right side of the navigation bar, click the *More Options icon* to select from a menu of report options.

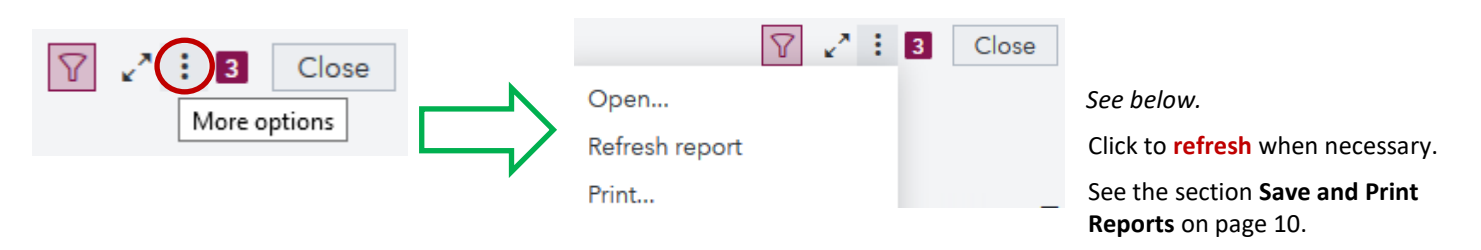

To open a Crash report, click *More Options > Open…*. In the **Open dialog box**, navigate to **SAS Folders > Shared Data > Crash > REPORT**, select a report from the list, and click the *Open button*.

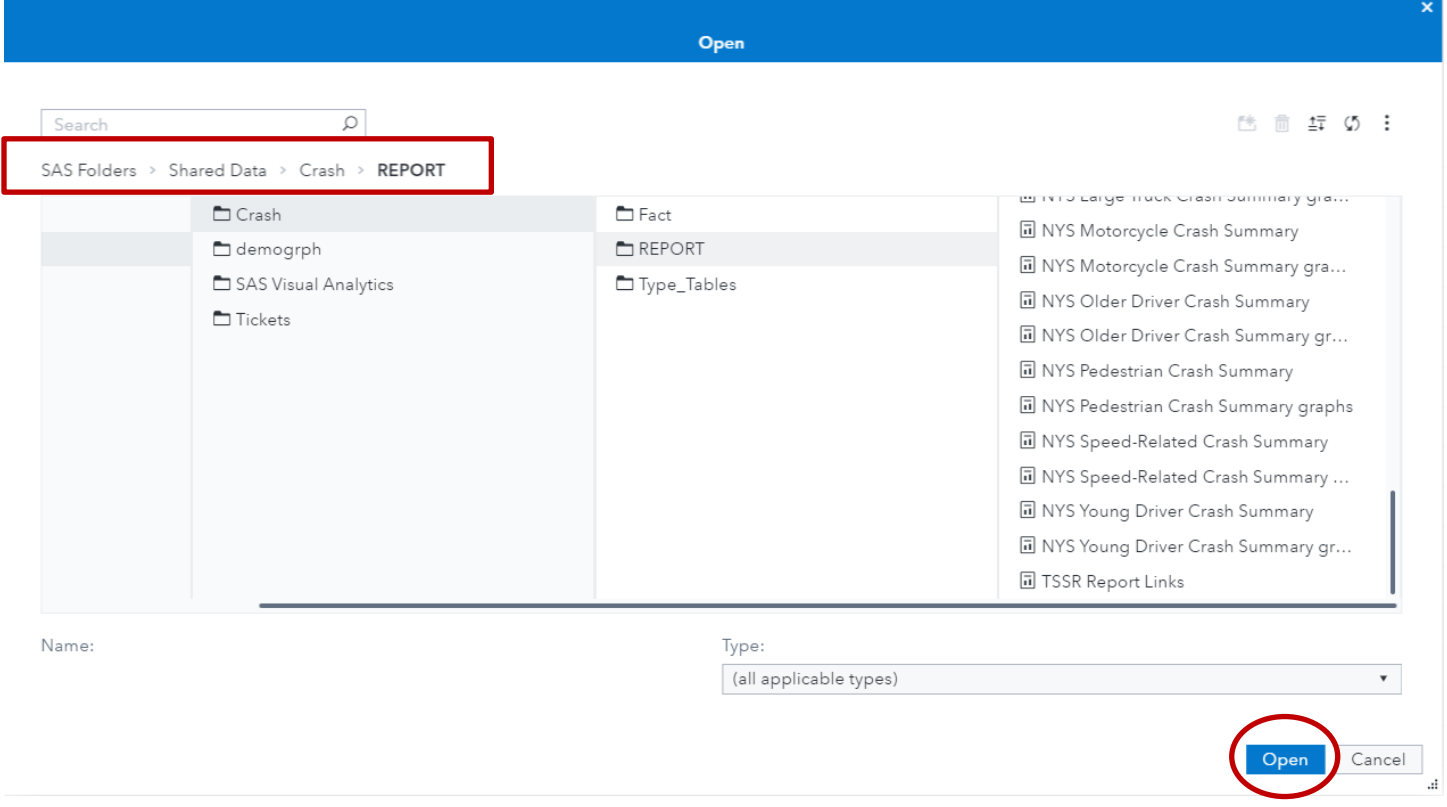

To open a Ticket report, navigate to **SAS Folders > Shared Data > Tickets**, select a report from the list, and click the *Open button.*

In the menu bar on the right side of the report, click the *Information icon* to show or hide details about the report.

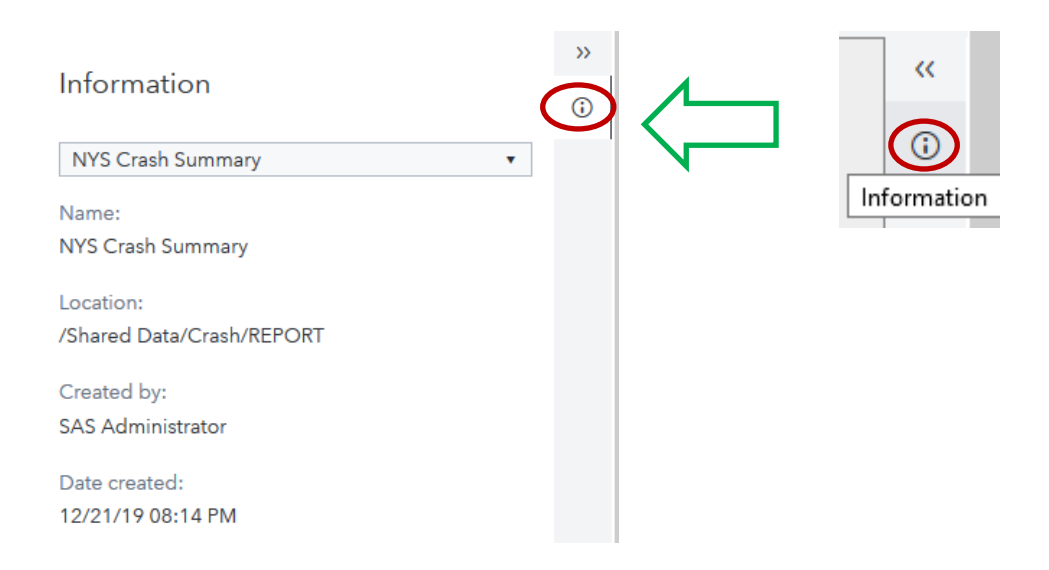

Click a table or graph, then click the *Information icon* to show or hide basic information about the table or graph selected.

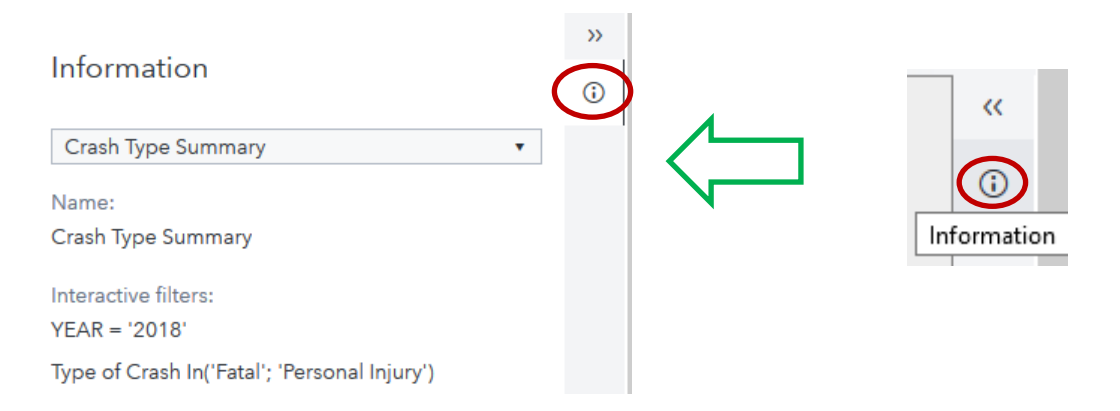

Click the **Filters icon T** on the right side of the navigation bar to show or hide prompted filters, for example, the Report Type **dropdown**. The icon will be inactive on reports that do not have prompted filters.

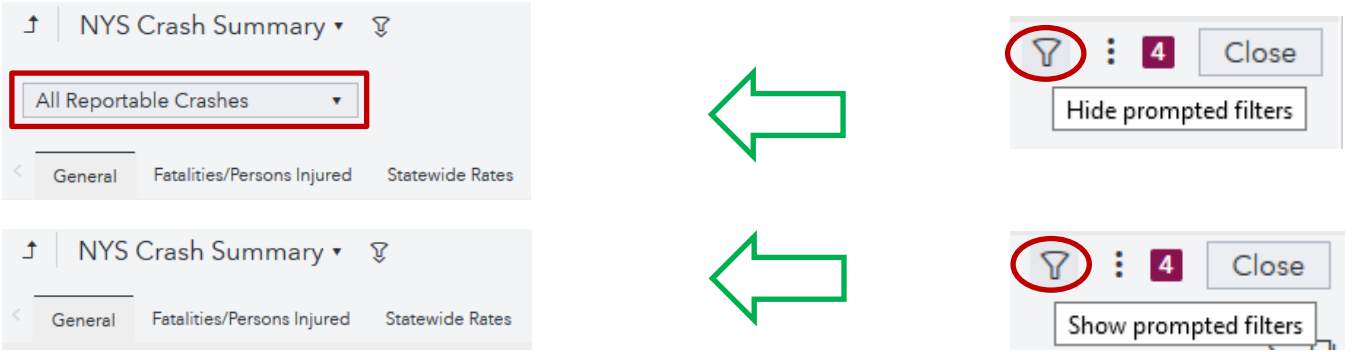

## <span id="page-14-0"></span>Filter with Charts

Click a single value in a chart legend, or Control-click multiple values, to filter data results in charts, where available. *Example:* To find the numbers of male drivers under age 30 who were involved in fatal and personal injury crashes in New York State from 2014 to 2018, go to Statewide Crashes > Driver Age and Gender, click *charts* and follow these steps:

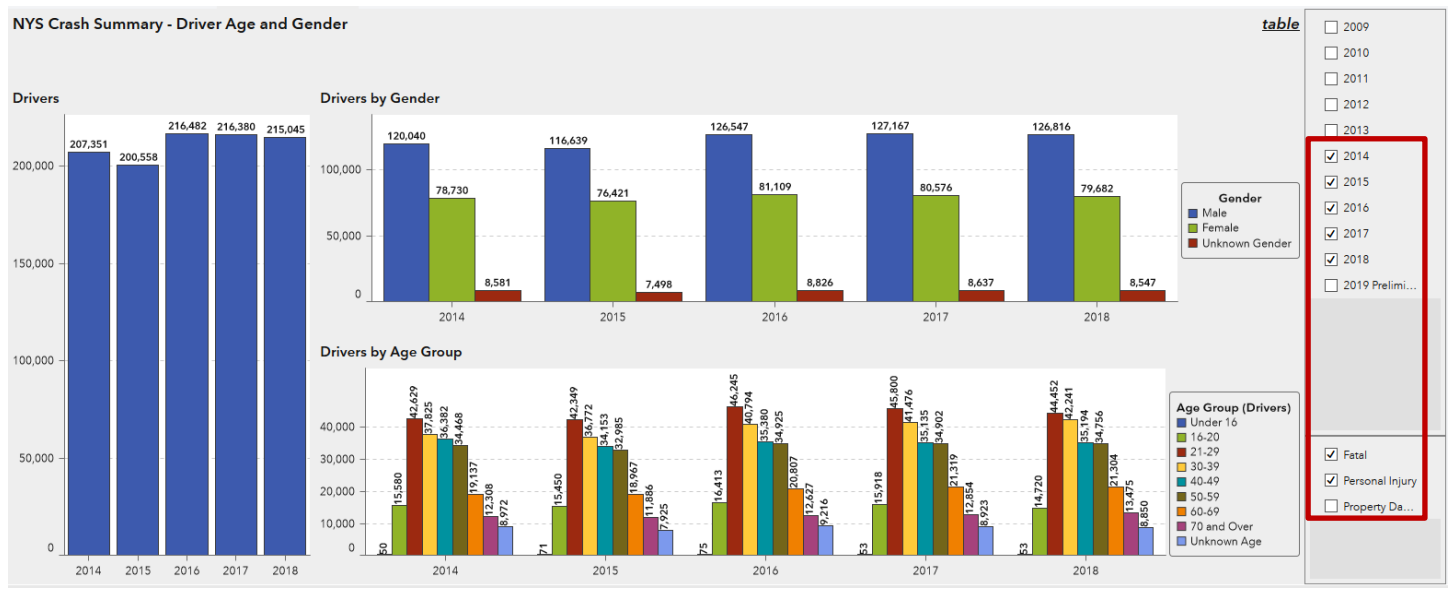

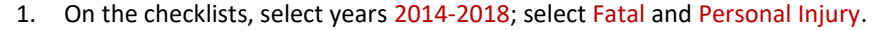

#### 2. In the chart legend for Drivers by Gender, click Male.

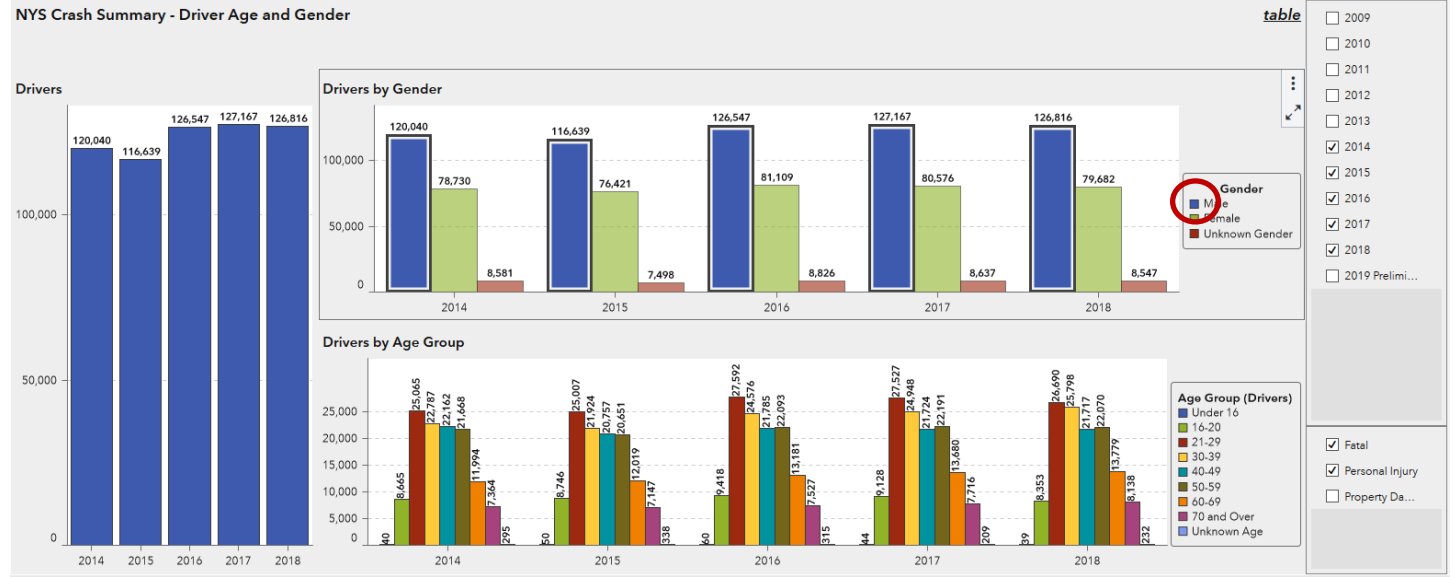

#### 3. In the chart legend for Drivers by Age Group, control-click Under 16, 16-20, and 21-29. View results in the Drivers chart.

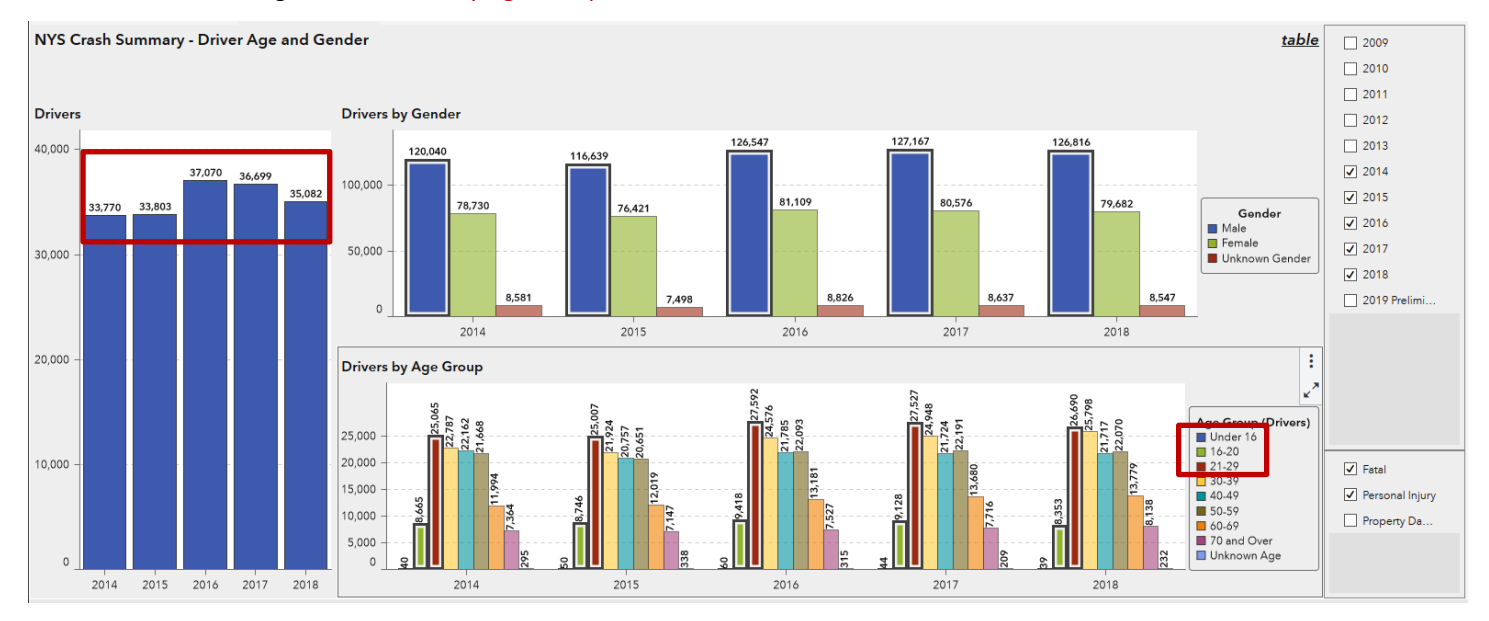

#### **TSSR User Guide Prepared by ITSMR**

*Last Updated on February 28, 2020*